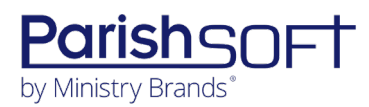

# PARISHSOFT DEVELOPMENT MANAGER AND OFFERING **V2.38 RELEASE NOTES**

These release notes keep you informed about the latest features and changes available in Release v2.38 of ParishSOFT Development Manager and Offering.

# **Table of Contents**

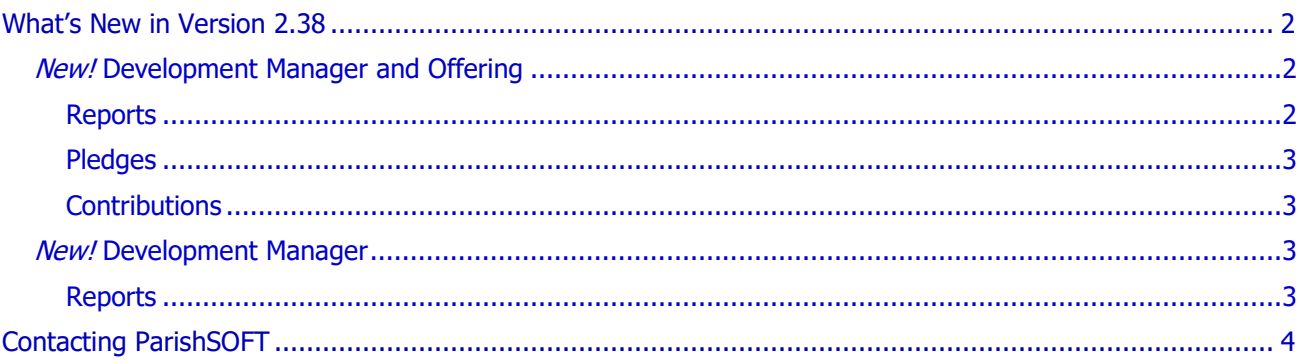

<span id="page-1-0"></span>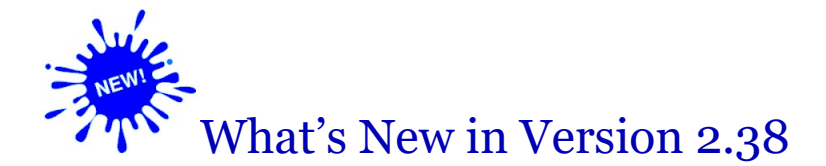

# <span id="page-1-1"></span>*New!* Development Manager and Offering

### <span id="page-1-2"></span>Reports

#### User Column Added to Audit Log Report

We added a new column labeled **User** to the **Audit Log** report. This column shows the first and last name of the user who triggered the audit event.

#### (Canadian Organizations Only) Receipt Type Dropdown Added to Tax Receipt Report

The **Tax Receipt** report setup now features a new dropdown list called **Receipt Type**. The list provides two options that enable users to indicate the type of contribution that a tax receipt was issued for:

- **Regular:** in all versions of the report (Official, Preview, and Excel), selecting this option generates a separate receipt for each donor. The receipts record cash contributions only. Receipts for this contribution type do not include a **Description** field. Other information contained on the receipts is determined by the criteria and filters the user selects in the report setup.
- **Stocks and Gifts in Kind**: in all versions of the report (Official, Preview, and Excel), selecting this option generates a separate receipt for each contribution. The receipts record non-cash contributions only. Examples of non-cash contributions include stock gifts, stocks and security, gifts in kind (tangible goods like jewelry, art, clothing), to name a few. Receipts for this contribution type include a **Description** field that provides details about the non-cash gift that was donated. Other information contained on the receipts is determined by the criteria and filters the user selects in the report setup.

#### Margin Settings Widened in Letter Accompanying Tax Receipts

In the letter accompanying tax receipts, we increased the left and right margins from ¾ of an inch to 1 inch so that they now conform to the standard format for a business letter.

## <span id="page-2-0"></span>Pledges

#### Menu Added to Add Button on Pledges Page to Prevent Accidental Creation of Sustaining Gifts

Previously when the **Require Pledge Batches** setting was enabled for an organization (in the **Batch Management** group on the **Settings** page), users not mindful of the restriction accidentally added a sustaining gift record, mistakenly thinking that they were adding a pledge. To prevent users from making this mistake, we added the menu (shown below) to the **Add** button on the **Pledges** page. When the user in an organization that requires all pledges be entered by batch tries to add a pledge outside of a batch, the **Pledge** option on the menu is disabled to prevent selection, and a tooltip is displayed to explain why.

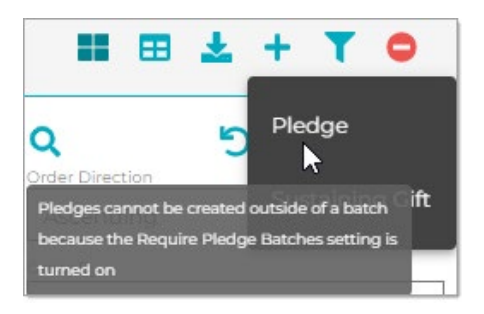

### <span id="page-2-1"></span>**Contributions**

#### (Canadian Organizations Only) Description Field Added Contribution Entry and Edit Pages

On the batch and non-batch **Contribution Add** and Edit pages, we added a **Description** field. The field is enabled and required only when the user selects **Stock and Gifts in Kind** as the contribution type.

# <span id="page-2-2"></span>*New!* Development Manager

### <span id="page-2-3"></span>Reports

#### New Option to Display 'On Behalf Of' (OBO) Column on Contribution Detail Statements

In the setup for the **Contribution Detail Statement** report, we added an option to the **Column Selection and Ordering** tab (located in the **Report Contents** section) that enables you to add the **On Behalf Of** (OBO) column to your contribution statements. When added to a statement, this column provides the following information for each contribution:

- If the contribution is tied to a pledge, shows the name of the OBO organization for the pledge.
- If the contribution is not tied to a pledge, shows the name of the OBO organization for the contribution.
- If the contribution is not assigned to an OBO organization, the column is empty.

For instructions on adding the **On Behalf Of** column to contribution statements, refer this topic in the Development Manager Help: How to Select and Order Information in the Contribution Detail Statement Report.

# <span id="page-3-0"></span>Contacting ParishSOFT

If you have questions or require support while using an application, use any of the following methods to contact us:

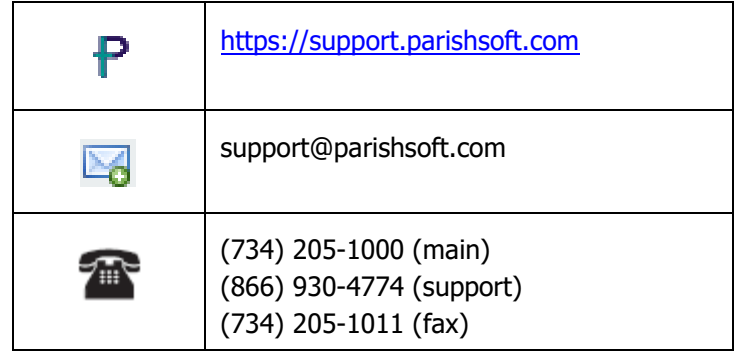